## BarTenderi tasuta versiooni allalaadimise ja installeerimise juhend

## **BarTenderi allalaadimine**

BarTenderi tasuta versiooni leiab [siit.](https://www.bartendersoftware.com/free-edition-download/#sign-up-form)

Tasuta versiooni kätte saamiseks ja aktiveerimiseks on vaja luua BarTenderi portaali konto. Selleks tuleb kõigepealt antud lehel sisestada toimiv e-maili aadress ja vajutada nupule "Sign Up":

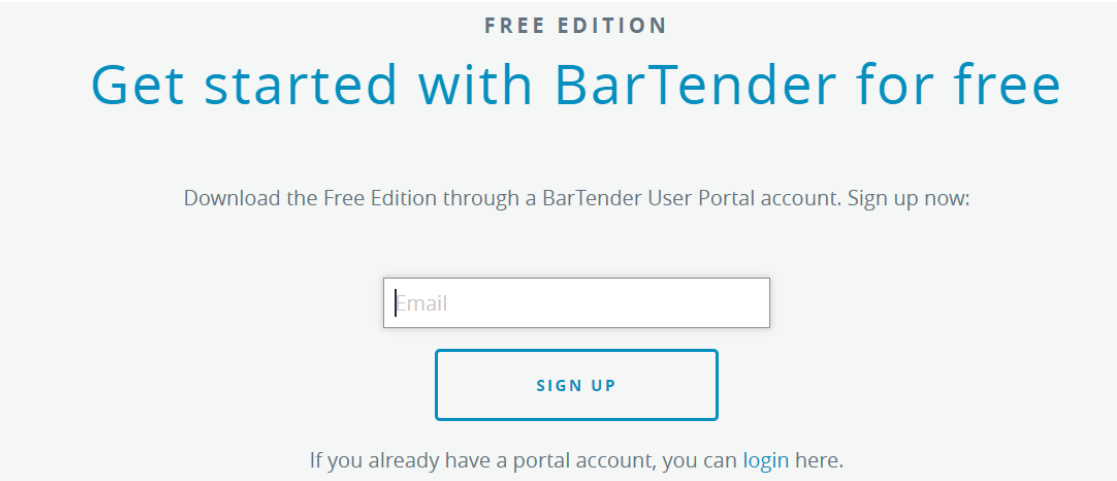

Edasi avaneb leht, kus tuleb valida endale BarTenderi portaali jaoks sobiv parool ja vajutada jällegi "Sign Up" (kui BarTenderi portaalis varasemalt kontot pole, peab kindlasti ülevalt olema valitud "Sign Up", mitte "Log In"):

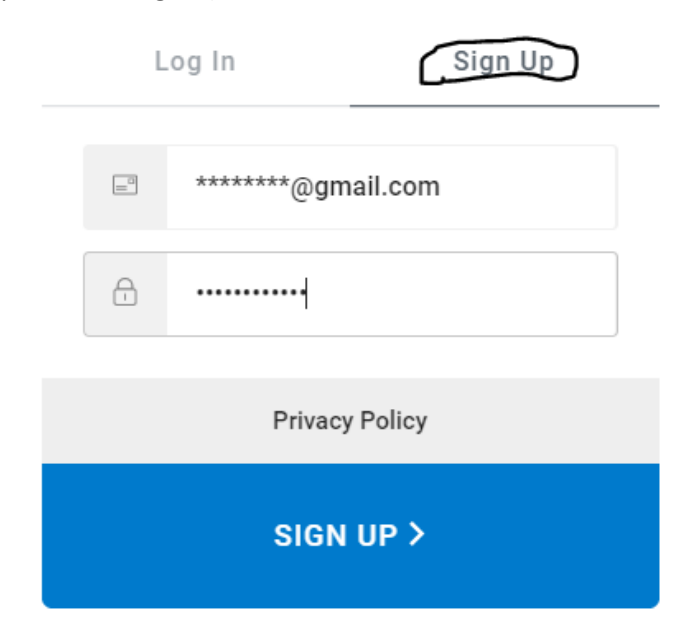

Seejärel tuleb sisestatud e-maili aadressile kiri aadressi kinnitamiseks. Seal on vaja vajutada nupule "Confirm Email":

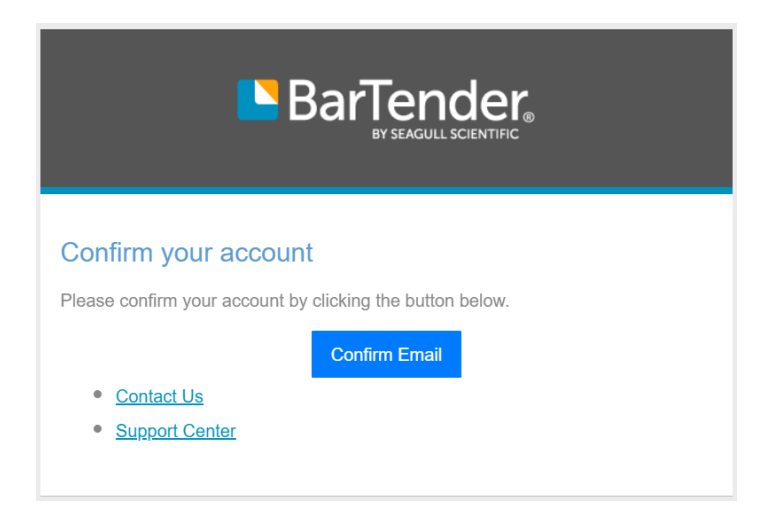

Avaneb uus aken, mille kaudu saab eelnevalt sisestatud e-maili ja valitud parooliga BarTenderi portaali sisse logida.

Pärast seda on vaja täita hulk erinevaid väljasid:

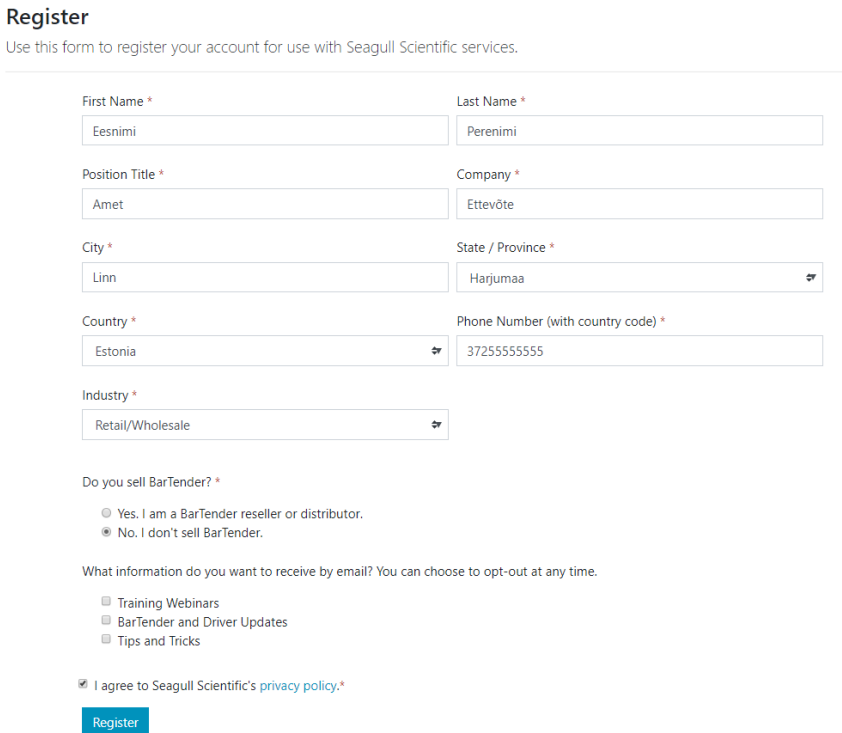

Pärast väljade täitmist ja "Register" nupule vajutamist avaneb leht tasuta BarTenderi allalaadimiseks ja aktiveerimiskoodi saamiseks:

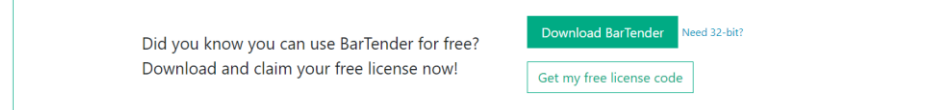

Kui hiljem on vaja BarTender teise arvutisse ümber tõsta, siis sealt leiab aktiveerimiskoodi.

## **BarTenderi installeerimine**

Kui BarTender ("BT2019\_xxxxxx.exe") on arvutisse tõmmatud ja see käima lasta, siis avaneb järgmine aken:

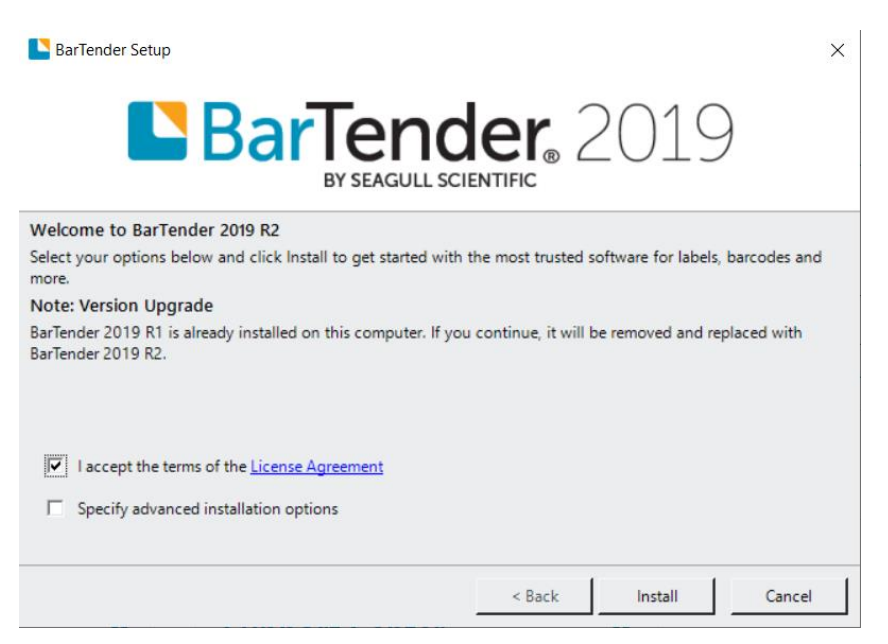

Installeerimiseks tuleb märkida "I accept the terms of the License Agreement" ja vajutada "Install".

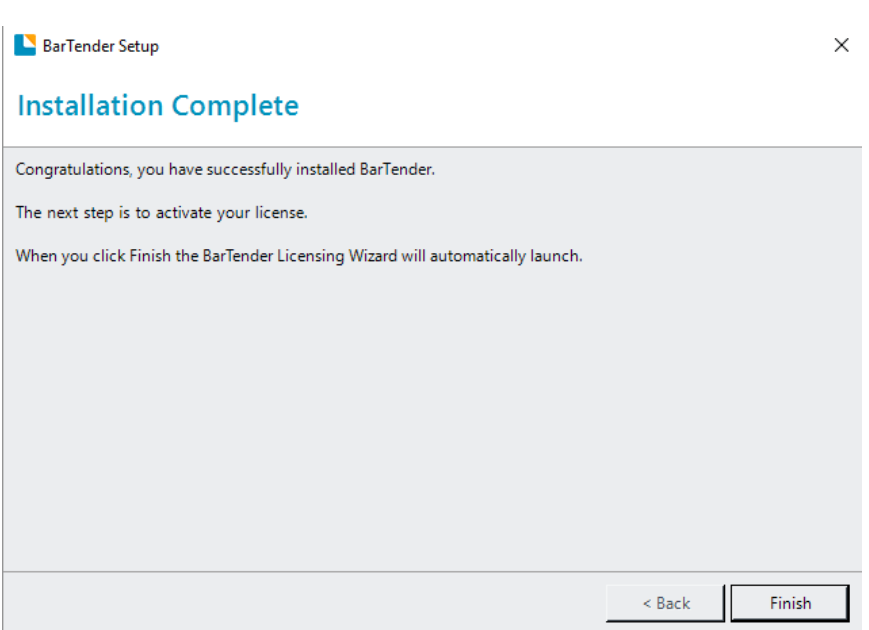

Kui kõik saab valmis, siis tuleb nupp "Finish":

Ilmub aken, kuhu on vaja sisestada BarTenderi portaalist saadud aktiveerimiskood ja siis "Next":

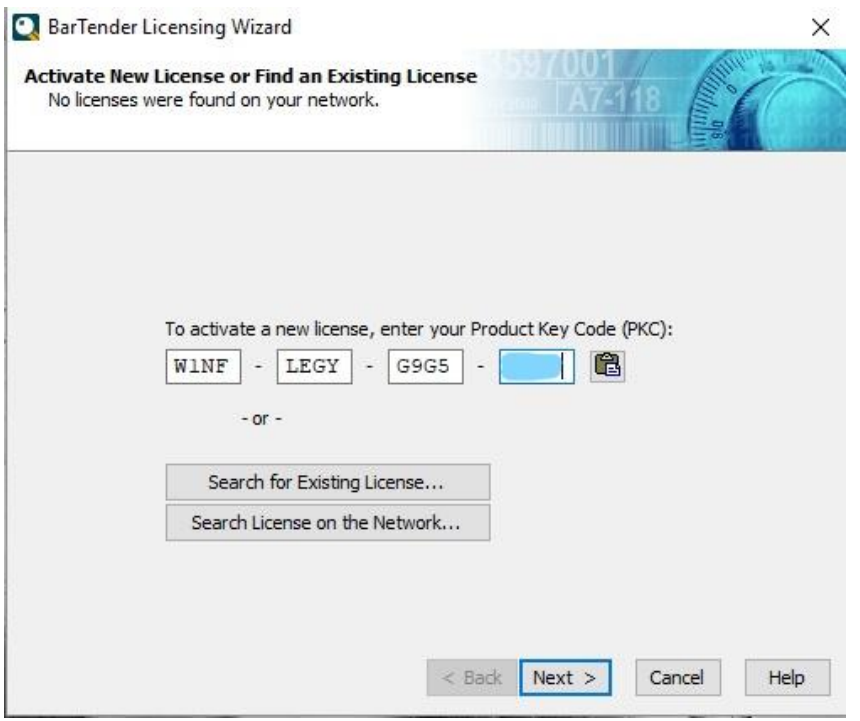

Järgmiseks on vaja valida, kus asub litsentsiserver. Üldjuhul (kui BarTender installitakse ühte konkreetsesse arvutisse) võib valida serveriks sellesama arvuti (vajadusel võib nõu küsida oma ITinimeselt):

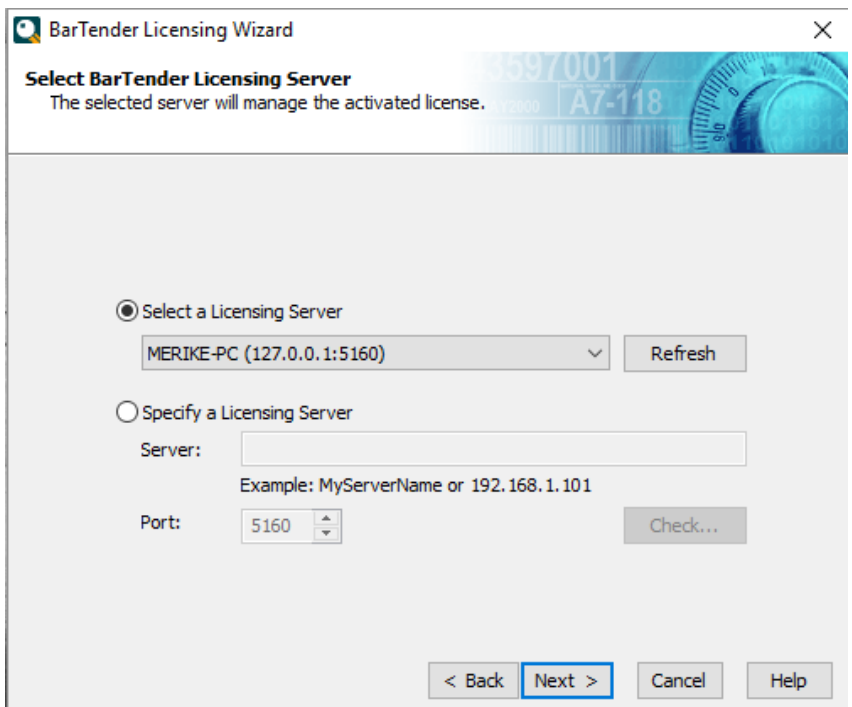

Seejärel vajutada kaks korda "Next". Kui peaks ilmuma veateade, et internetiga ei saa ühendust, siis kontrollida interneti olemasolu ja seejärel "Try Again".

Pärast seda on BarTenderi installeerimine edukalt lõpule viidud ja võib programmi käivitada.